Форвард Тх

# **TrimEditor**

Информация об аудиовидеофайлах, выбор фрагментов, редактирование SLIni-файлов

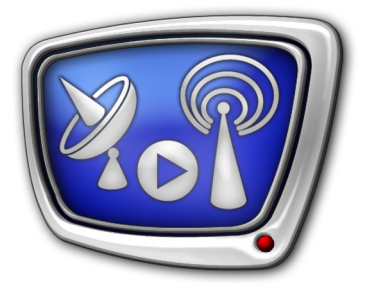

*Дата выпуска: 09 октября 2014 г.*

Руководство пользователя

## Содержание

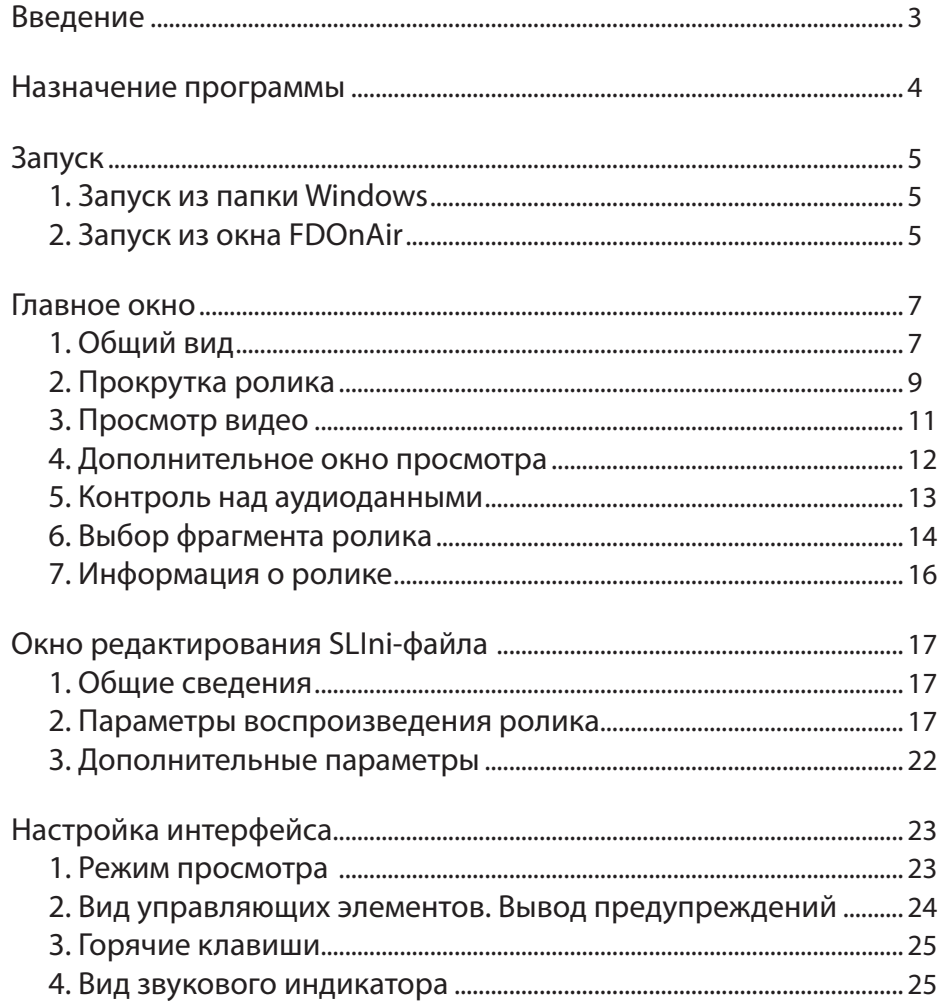

2.7

#### <span id="page-2-0"></span>**Введение**

Редактор TrimEditor используется как при работе с программой FDOnAir, так и при работе с другими программами из состава ПО продуктов "СофтЛаб–НСК". Например, SLMovieListEditor, ReplayMachine Console, FDOfficeMovie и др.

Редактор применяется, когда по ходу работы требуется просмотреть содержимое аудиовидеофайла, оперативно получить информацию о характеристиках ролика в файле, выбрать фрагмент для воспроизведения, настроить специальные параметры воспроизведения отдельного ролика или добавить в описание ролика дополнительную информацию, которая будет использоваться, например, титровальными скриптами.

Данное руководство содержит описание интерфейса программы и правил работы с ней.

**Примечание:** Описание составлено для версии ПО ForwardT Software 5.06.150.

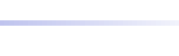

#### <span id="page-3-0"></span>**Назначение программы**

Редактор TrimEditor предназначен для просмотра содержимого аудиовидеороликов, выбора (с точностью до кадра) фрагментов для воспроизведения, для настройки параметров воспроизведения роликов (создание/редактирование SLIni-файлов). При этом сами аудиовидеофайлы не изменяются, и никакие новые файлы с фрагментами роликов не создаются.

**Пример:** 1. Пусть требуется во время трансляции ролика reel 3.avi выполнить две рекламные врезки. Для этого нужно разбить ролик на три части.

> С помощью редактора TrimEditor можно "разрезать" ролик на фрагменты (1), аккуратно подобрав позиции начала и конца каждого фрагмента.

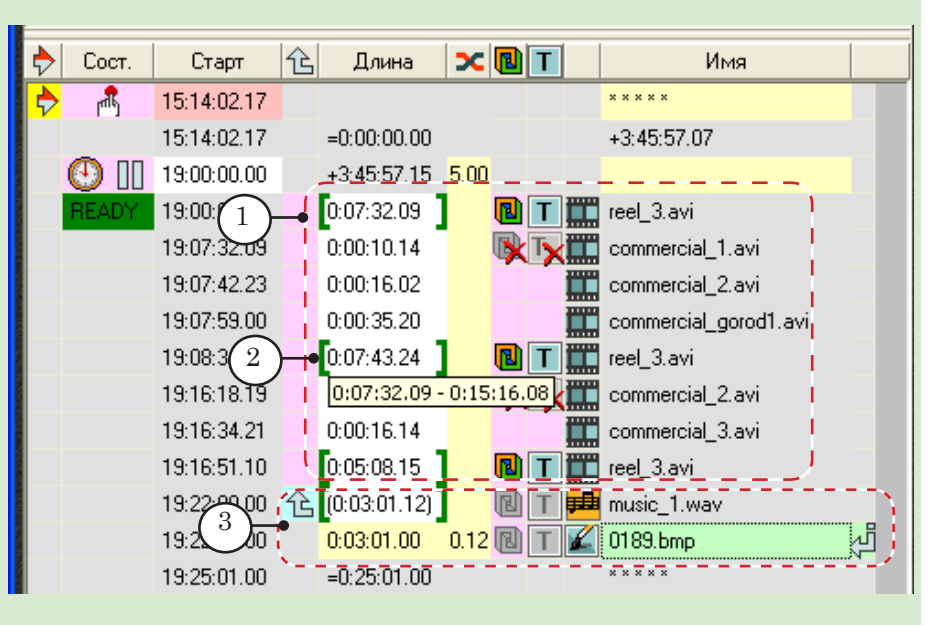

Наличие квадратных скобок в поле Длина (2) говорит о том, что для воспроизведения выбран фрагмент ролика. Если подвести курсор к этому полю, то появится всплывающая подсказка, где показаны метки начала и конца фрагмента.

2. Пусть требуется в течение определенного времени показывать картинку с музыкальным сопровождением из аудиофайла. Используя TrimEditor, можно выбрать в звуковом файле подходящий фрагмент требуемой длительности и настроить его воспроизведение (3).

#### <span id="page-4-0"></span>**Запуск**

В разделе приведены инструкции по запуску редактора TrimEditor из папки, открытой в проводнике Windows, и из окна программы FDOnAir. О способах запуска редактора при работе с другими программами см. соответствующие руководства.

#### **1. Запуск из папки Windows**

Чтобы вызвать редактор TrimEditor из папки с файлами, открытой в проводнике Windows, щелкните ПКМ по имени аудиовидеофайла, параметры которого требуется просмотреть или изменить, и в контекстном меню выберите команду СофтЛаб-НСК Trim Editor (1). В этом случае набор функций редактора ограничен – невозможно выбрать фрагмент ролика.

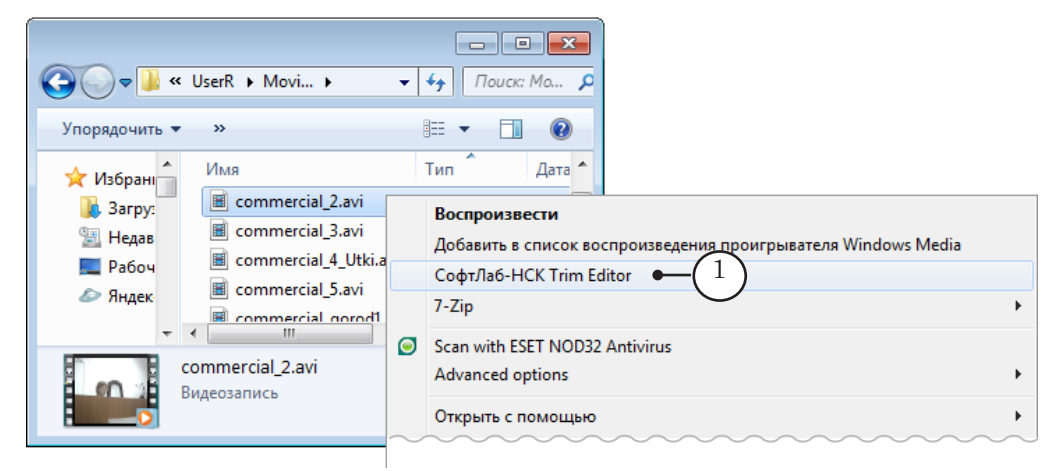

#### **2. Запуск из окна FDOnAir**

1. Чтобы вызвать редактор TrimEditor при работе с расписанием в окне программы FDOnAir, в таблице расписания щелкните ЛКМ в поле Длина в строке с командой воспроизведения видео- или аудиоролика (1).

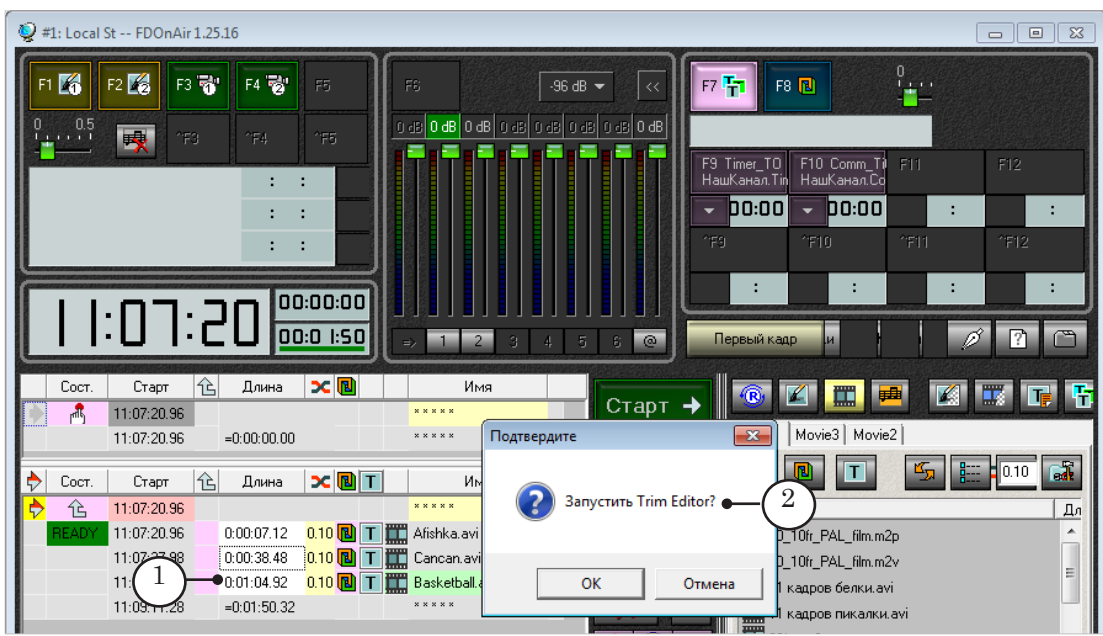

8 **Важно:** Не рекомендуется вызывать TrimEditor в эфирном экземпляре FDOnAir для больших файлов во время трансляции, т. к. редактор может занять ресурсы ПК, необходимые для вещания.

> Если выполнена соответствующая настройка, будет выдан запрос на подтверждение запуска редактора (2).

**Примечание:** Чтобы включить/отключить выдачу запроса на подтверждение, поставьте/снимите флажок (*а*) в окне программы FDOnAir Установки на вкладке Общие.

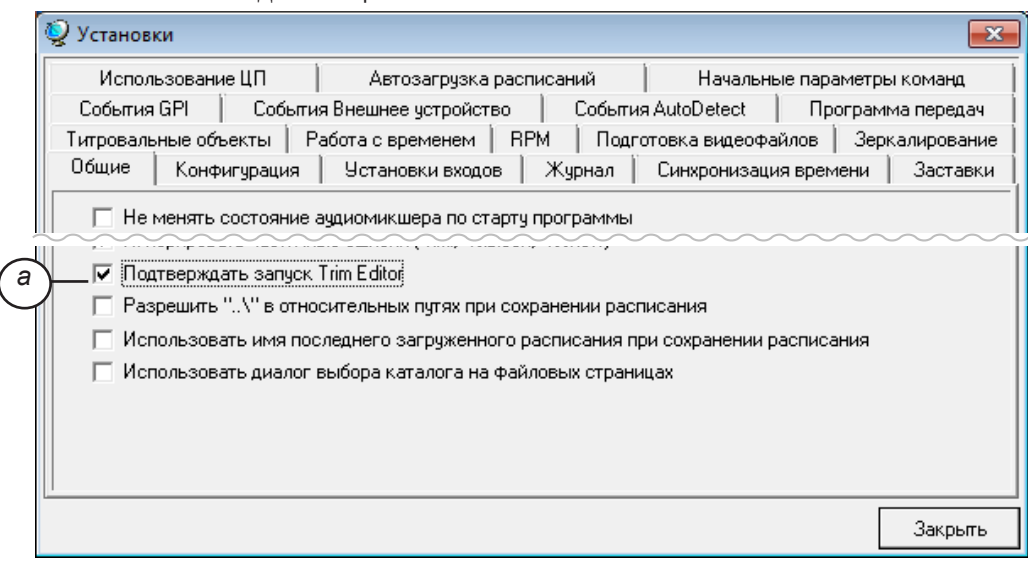

2. Чтобы вызвать редактор с файловой страницы главного окна FDOnAir, щелкните ПКМ по имени аудиовидеофайла и в контекстном меню выберите команду TrimEditor  $(3)$ . В этом случае набор функций редактора ограничен – невозможно задать фрагмент ролика.

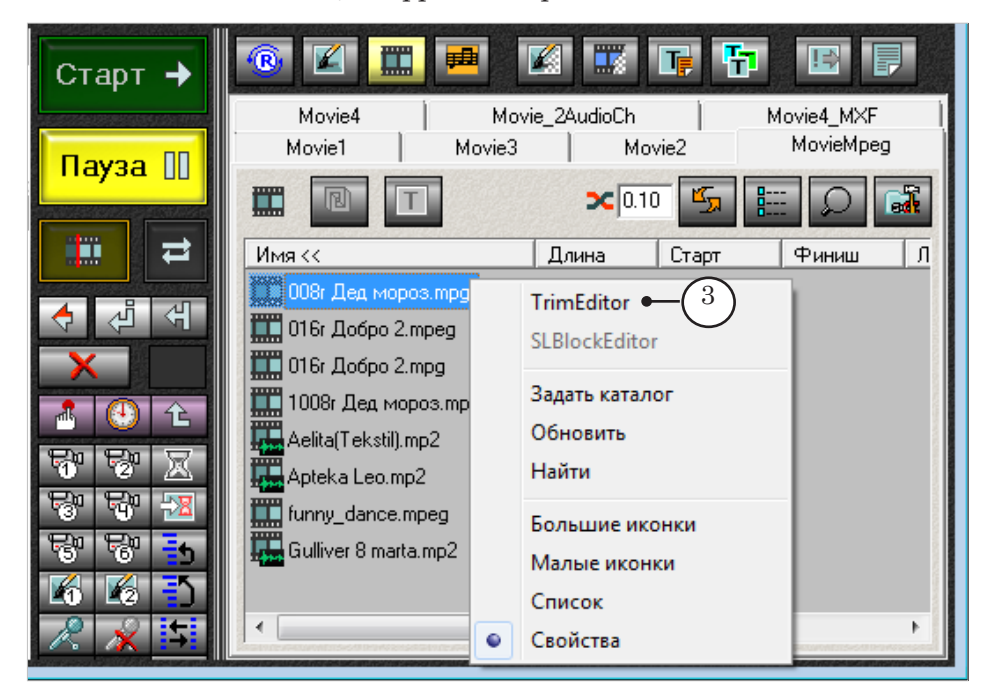

### <span id="page-6-0"></span>**Главное окно**

#### **1. Общий вид**

Язык интерфейса в окне TrimEditor соответствует языку, выбранному для интерфейса программы, из окна которой он вызван.

В полосе заголовка окна TrimEditor отображается информация о редактируемом ролике (1): имя файла; размер и частота кадров; количество каналов и частота дискретизации звука.

Сразу после запуска утилиты текущая позиция просмотра находится на метке времени 00:00:00.00 – на начале ролика (2).

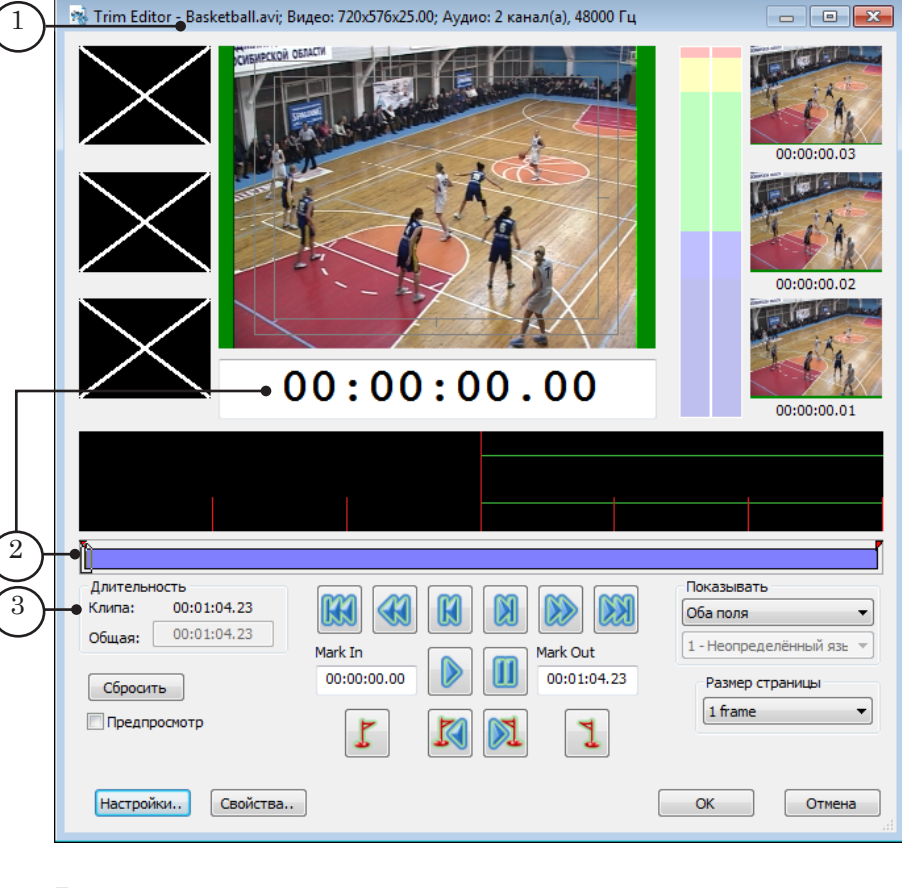

В главном окне редактора можно просматривать содержимое ролика и выбрать требуемый фрагмент. Информация о длительности выбранного фрагмента и полной длительности ролика отображается в полях группы Длительность (3) в формате часы:минуты:секунды.кадры.

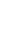

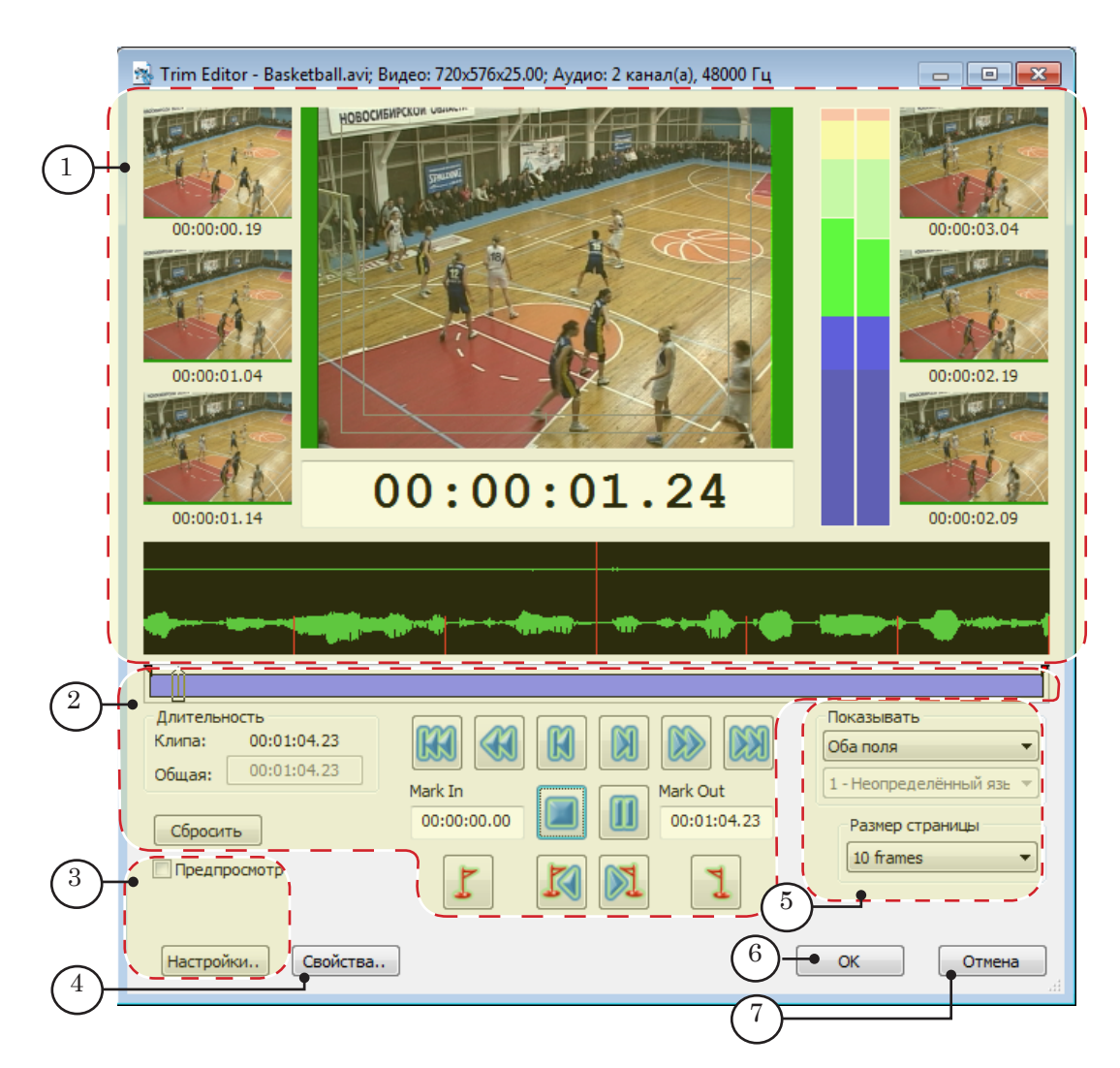

#### Окно Trim Editor. Назначение элементов:

1 – просмотр аудиовидеоданных; 2 – прокрутка ролика и выбор фрагмента; 3, 5 – настройка интерфейса редактора; 4 – открыть окно Свойства: детальная информация о ролике и редактор SLIni-файла; 6 – закрыть окно, сохранив изменения; 7 – закрыть окно без сохранения изменений.

<span id="page-8-0"></span>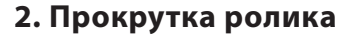

Для просмотра содержимого ролика и перехода к требуемой метке времени можно использовать разные способы прокрутки:

- 1. С помощью индикатора текущей позиции (1). Используя индикатор, можно перейти к любой метке времени с точностью до кадра. Для этого щелкните ЛКМ в поле индикатора и введите нужное значение. Переход осуществляется сразу при вводе значения.
- 2. Передвигая движок на линейке прокрутки (2).
- 3. С помощью кнопок перехода (3, 5). Подробнее о назначении кнопок см. в таблице ниже.
- 4. Автоматическая прокрутка. Для запуска и остановки прокрутки предназначены кнопки Старт/Стоп и Пауза (4). Подробнее о назначении кнопок см. в таблице ниже.

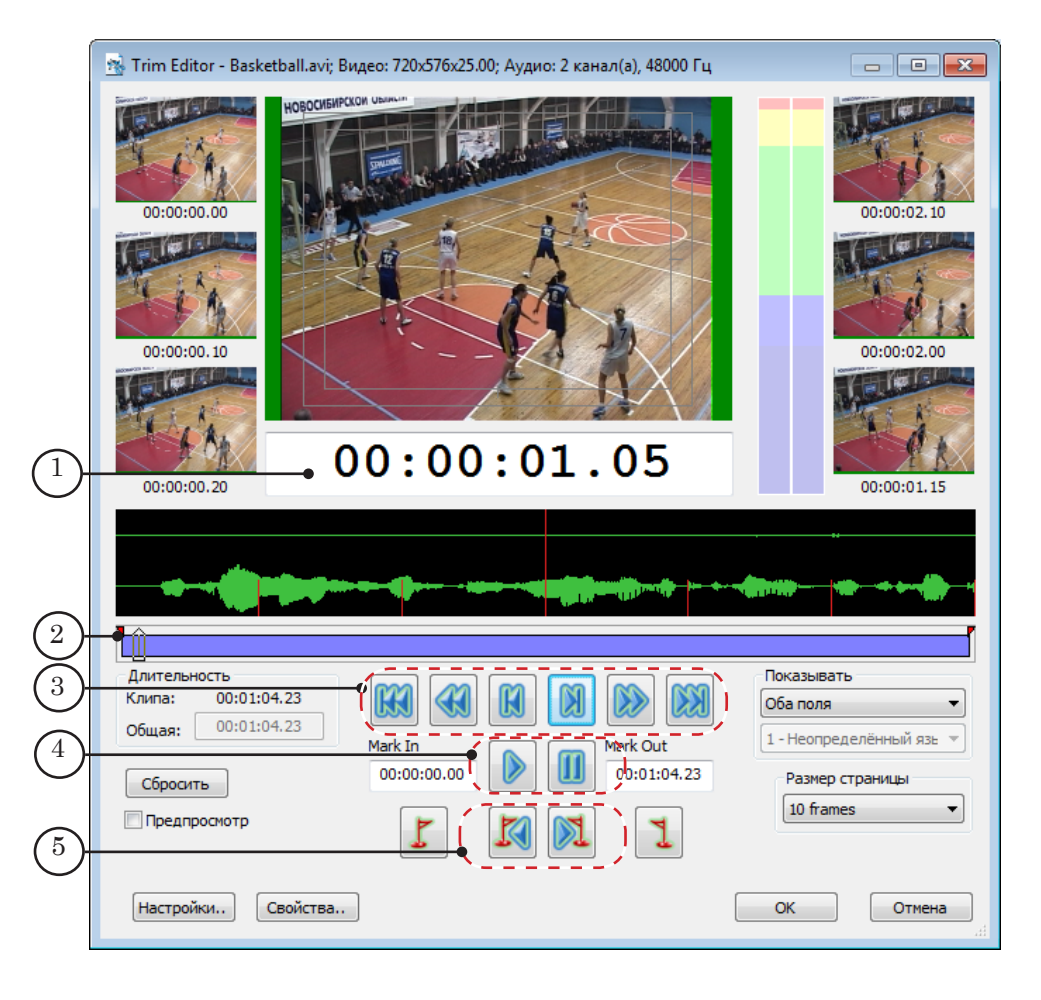

10

#### **Таблица 1.** Кнопки изменения текущей позиции

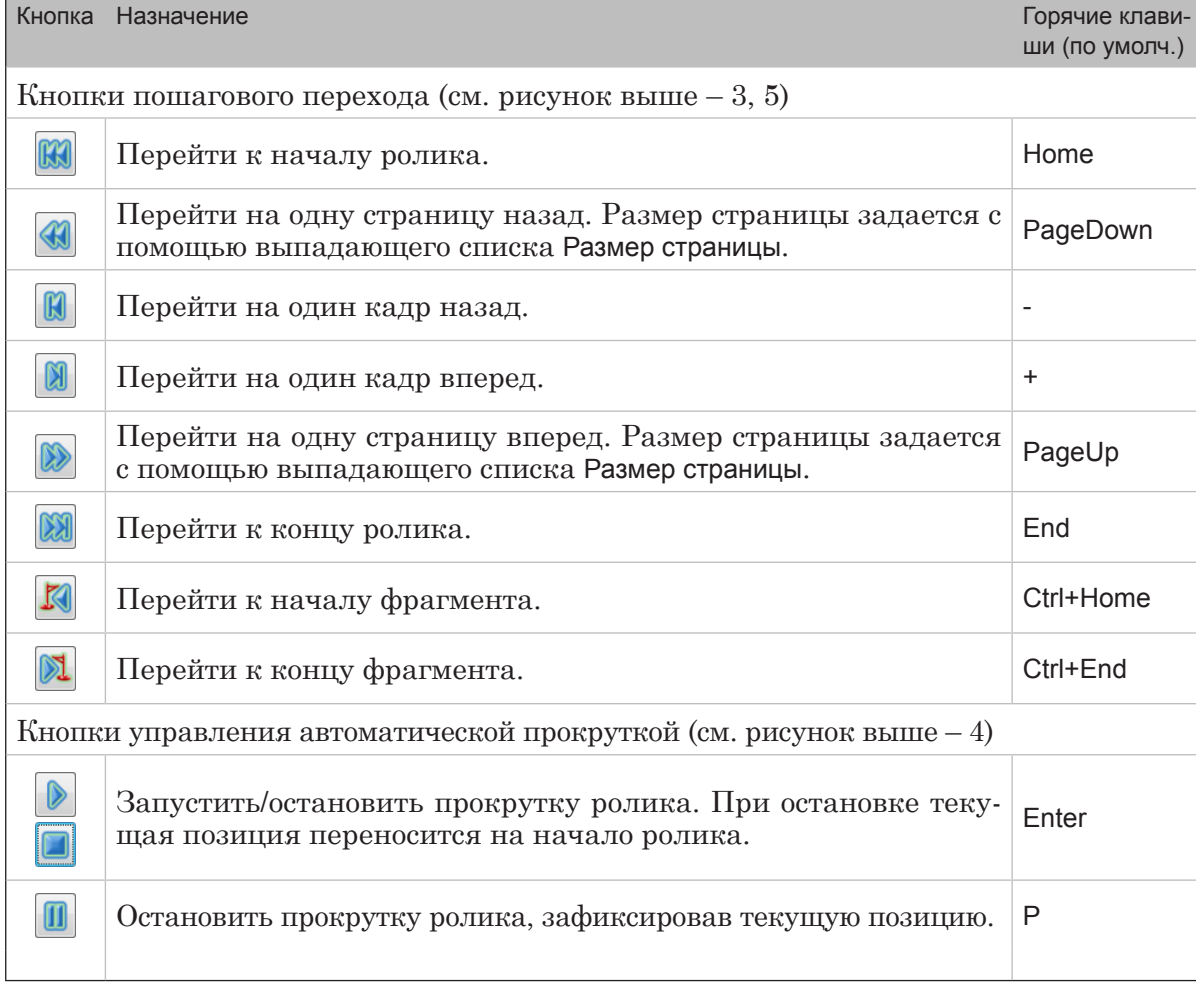

**Примечание:** Шаг перехода при использовании кнопок На страницу назад и На страницу вперед зависит от выбранного размера страницы. По умолчанию размер страницы – 1 кадр. Чтобы задать требуемый размер страницы, используйте выпадающий список Размер страницы (а) в главном окне редактора.

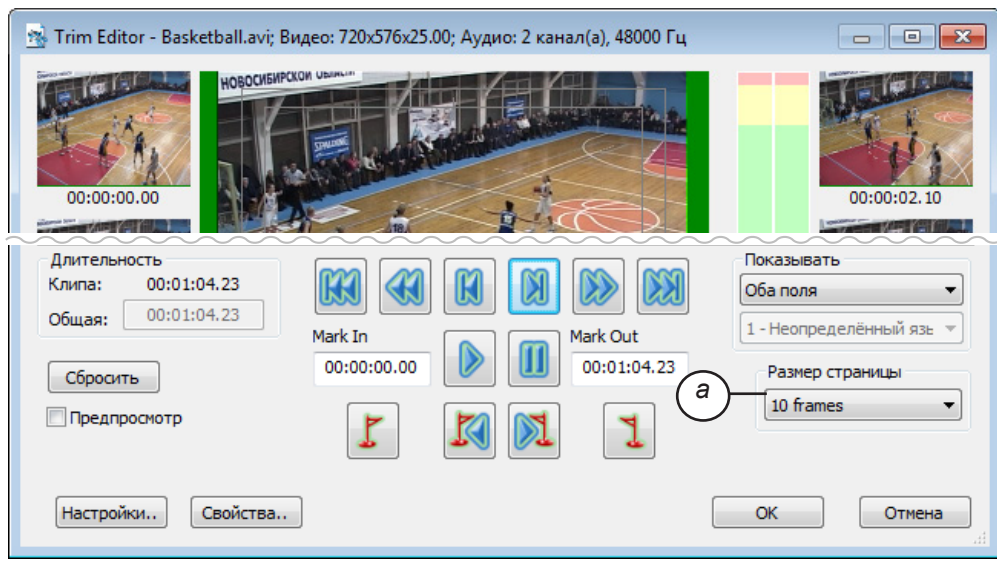

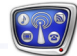

#### <span id="page-10-0"></span>**3. Просмотр видео**

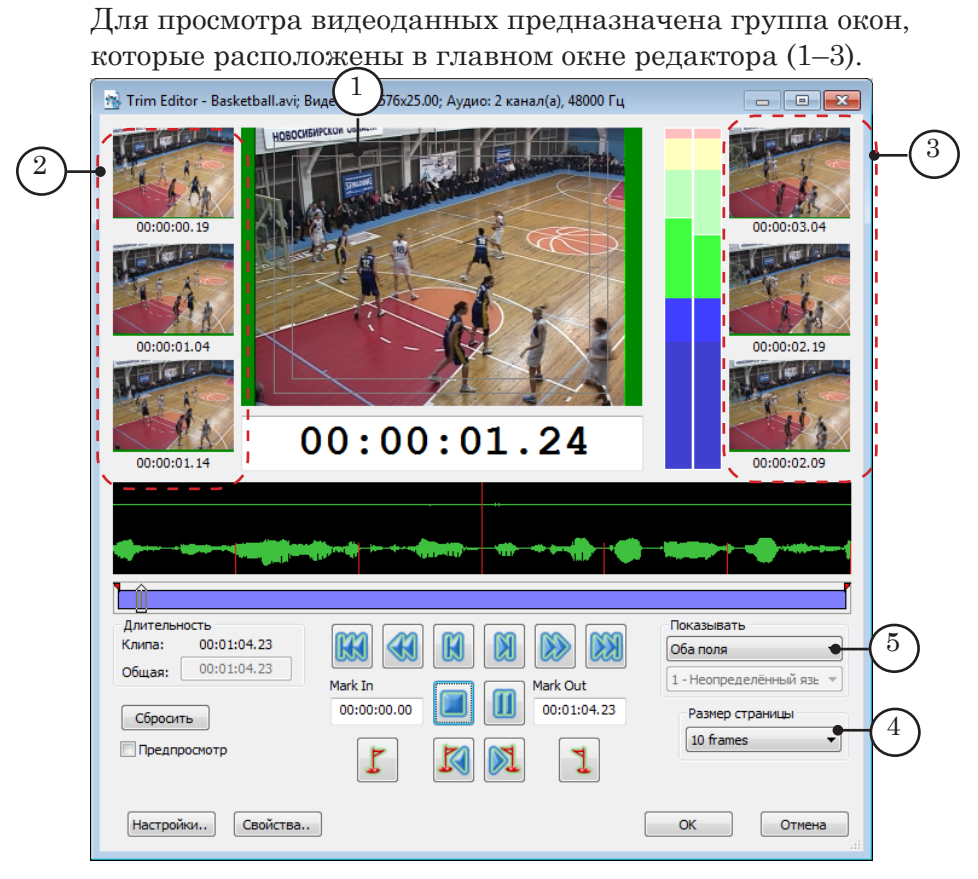

В большом окне просмотра (1) отображается видеокадр, соответствующий текущей позиции. Во вспомогательных окнах – кадры на несколько страниц назад (2) и вперед (3). Индикаторы, расположенные под каждым окном, показывают соответствующие метки времени (в формате часы:минуты:секунды.кадры). Интервал между кадрами в соседних окнах равен размеру страницы (4).

Чтобы выбрать режим отображения видео в окнах просмотра, используйте выпадающий список Показывать (5): полный кадр, только верхнее поле, только нижнее поле.

В большом окне просмотра могут быть обозначены границы зон видимости (*Безопасные области экрана*): (6) – граница первой зоны (*Action safe area*), (7) – граница второй зоны (*Title safe area*). Пользователь может задать требуемую ширину полей по краю кадра, которые следует отмечать как "невидимые".

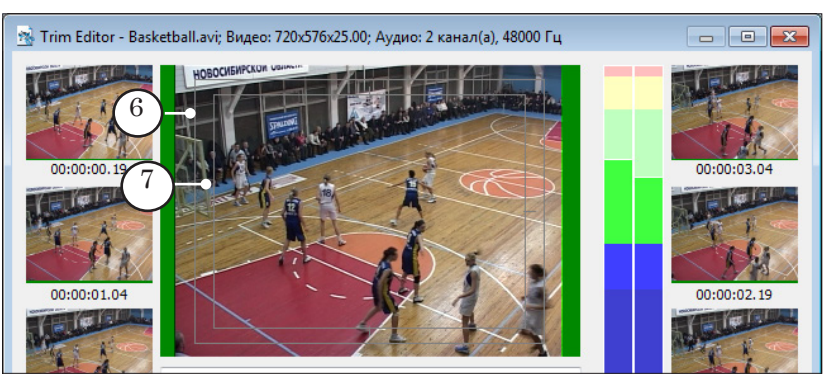

<span id="page-11-0"></span>**Примечание:** Чтобы настроить показ границ зон видимости, нажмите в главном окне TrimEditor кнопку Настройки, в открывшемся окне выберите вкладку Отображение. Чтобы включить/выключить показ границ, поставьте/снимите флажок Рисовать рамки зон видимости (а). Чтобы задать размеры "невидимых" зон (поля по краю кадра за пределами зон видимости), используйте поля Первая зона и Вторая зона (б). Значения по умолчанию – 5% и 10%, соответственно.

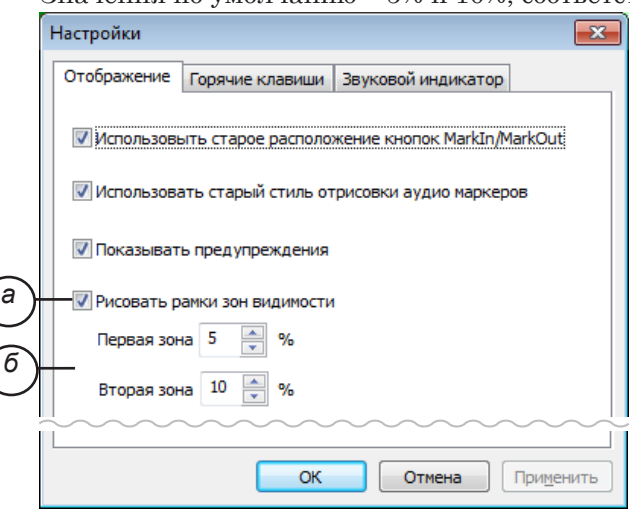

#### **4. Дополнительное окно просмотра**

Для просмотра содержимого ролика можно использовать дополнительное окно просмотра. Чтобы открыть дополнительное окно, поставьте в главном окне редактора флажок Предпросмотр (1).

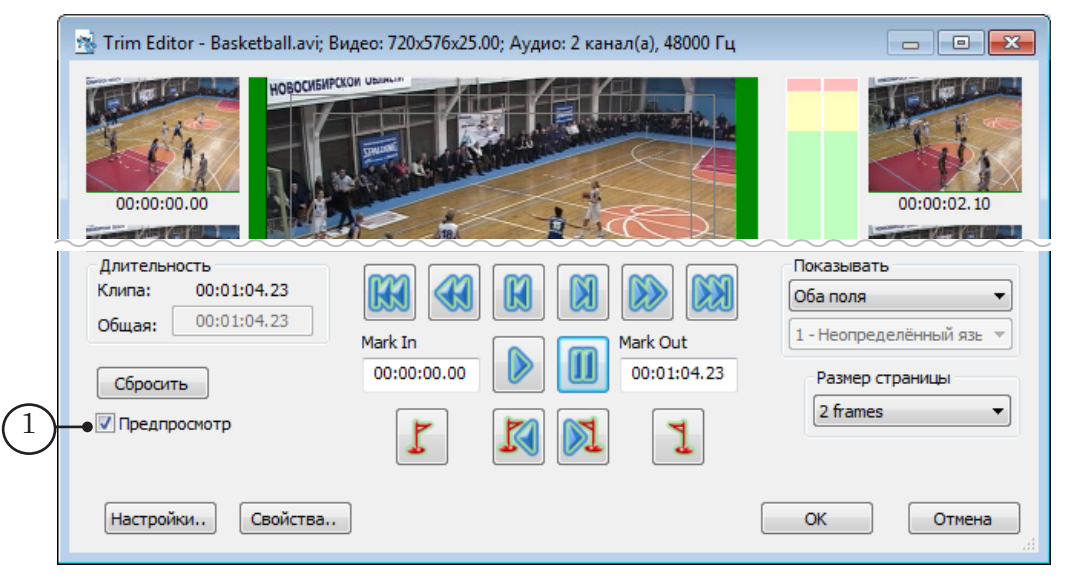

Окно Предпросмотр можно разместить в любом месте экрана. Есть возможность задать любой размер окна. Чтобы задать произвольный размер, растяните границы окна с помощью мыши. Чтобы задать один из стандартных размеров, откройте системное меню окна, щелкнув ЛКМ в левом углу полосы заголовка, и выберите в нем соответствующий пункт (2). Размер

<span id="page-12-0"></span>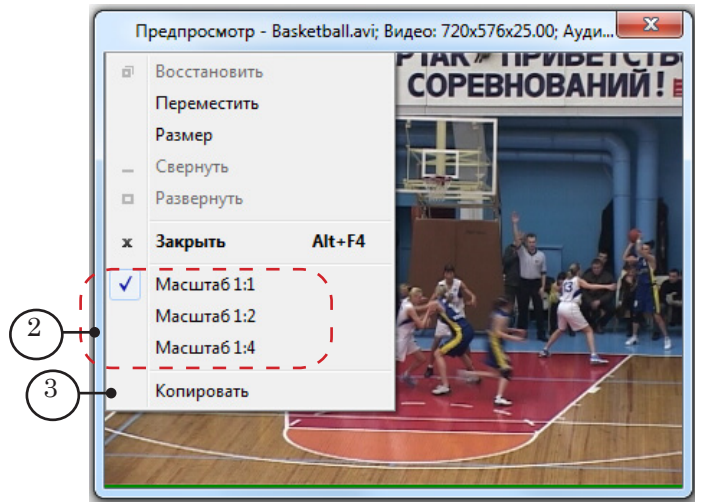

изображения автоматически подстраивается под выбранный размер окна с сохранением пропорций.

Команда Копировать (3) системного меню окна просмотра предназначена для копирования текущего кадра в буфер обмена. При этом размер изображения соответствует текущему размеру изображения в окне просмотра.

#### **5. Контроль над аудиоданными**

Если запущена автоматическая прокрутка ролика, то звук воспроизводится на звуковом устройстве, по умолчанию действующем в системе.

g **Совет:** Чтобы посмотреть, какое устройство используется по умолчанию, и при необходимости выбрать другое, откройте окно панели управления Windows Панель управления > Звук (а). В открывшемся окне выберите вкладку Воспроизведение (б).

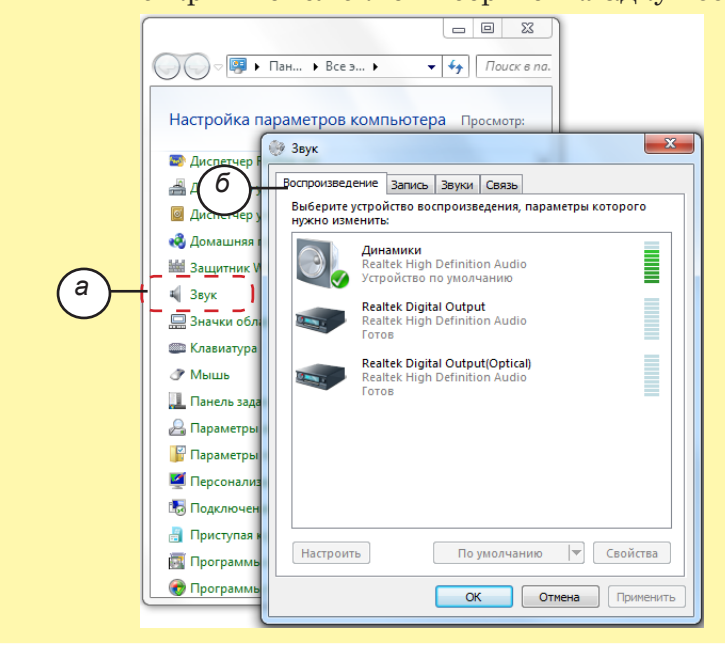

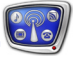

<span id="page-13-0"></span>Для визуального контроля над аудиоданными предназначены следующие элементы главного окна TrimEditor:

- звуковая дорожка (1) отображает волновую картинку звука: фрагмент, соответствующий текущей позиции ± 3 страницы. Границы страниц обозначаются красными маркерами;
- звуковой индикатор  $(2)$  в режиме автоматической прокрутки цветом показывает уровень громкости звука.

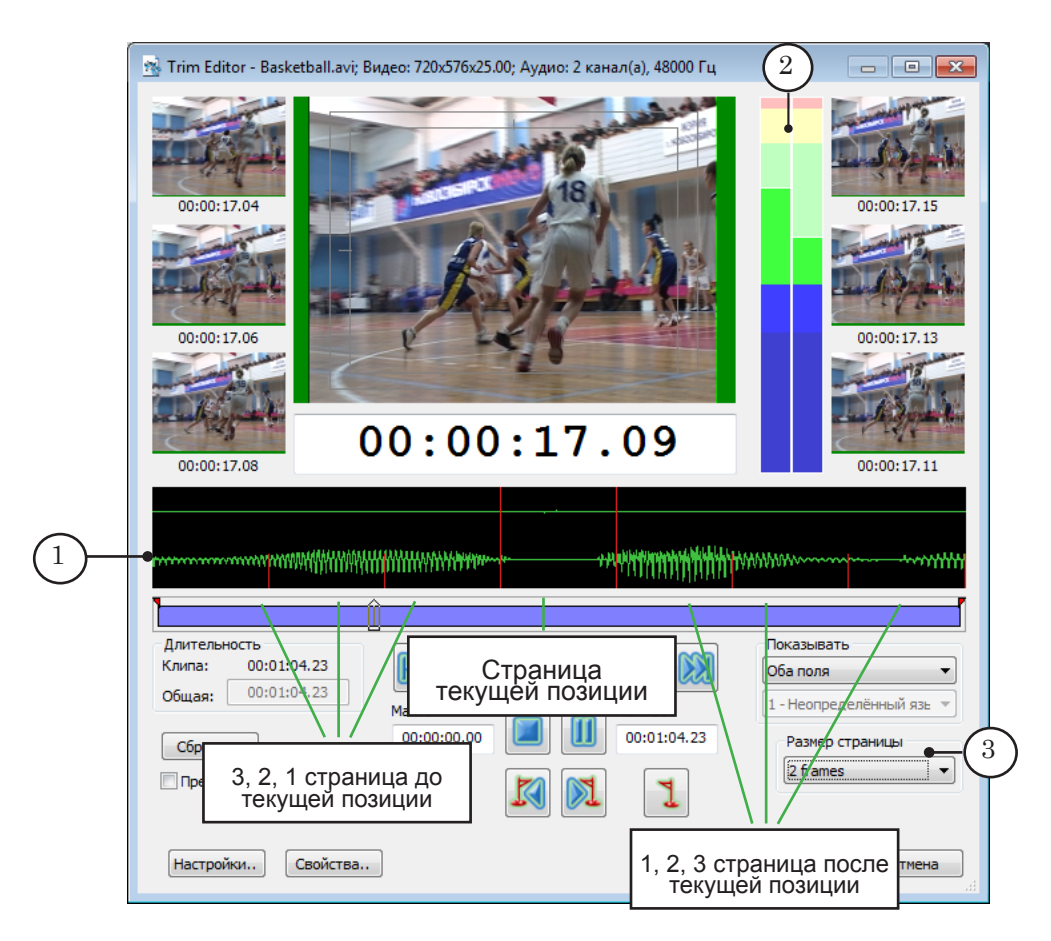

Масштаб отображения данных на звуковой дорожке зависит от значения, выбранного в списке Размер страницы (3).

#### **6. Выбор фрагмента ролика**

Чтобы задать фрагмент ролика, установите метки его начала – Mark In, и конца – Mark Out.

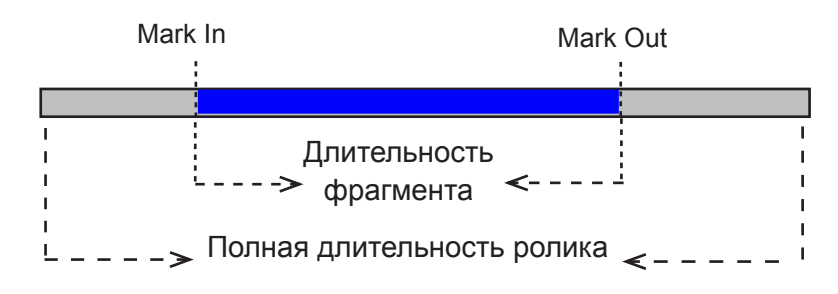

Установить метки можно разными способами:

- 1. Если известно точное время начала и конца фрагмента, то введите требуемые значения в соответствующих полях (см. рисунок ниже): Mark In (1) и Маrk Out (2).
- 2. Если точные значения неизвестны, то, прокручивая ролик любым способом и просматривая аудиовидеоданные (см. разделы выше), выберите нужную позицию и нажмите соответствующую кнопку: (3) – чтобы отметить текущую позицию как начало фрагмента, (4) – как конец фрагмента.

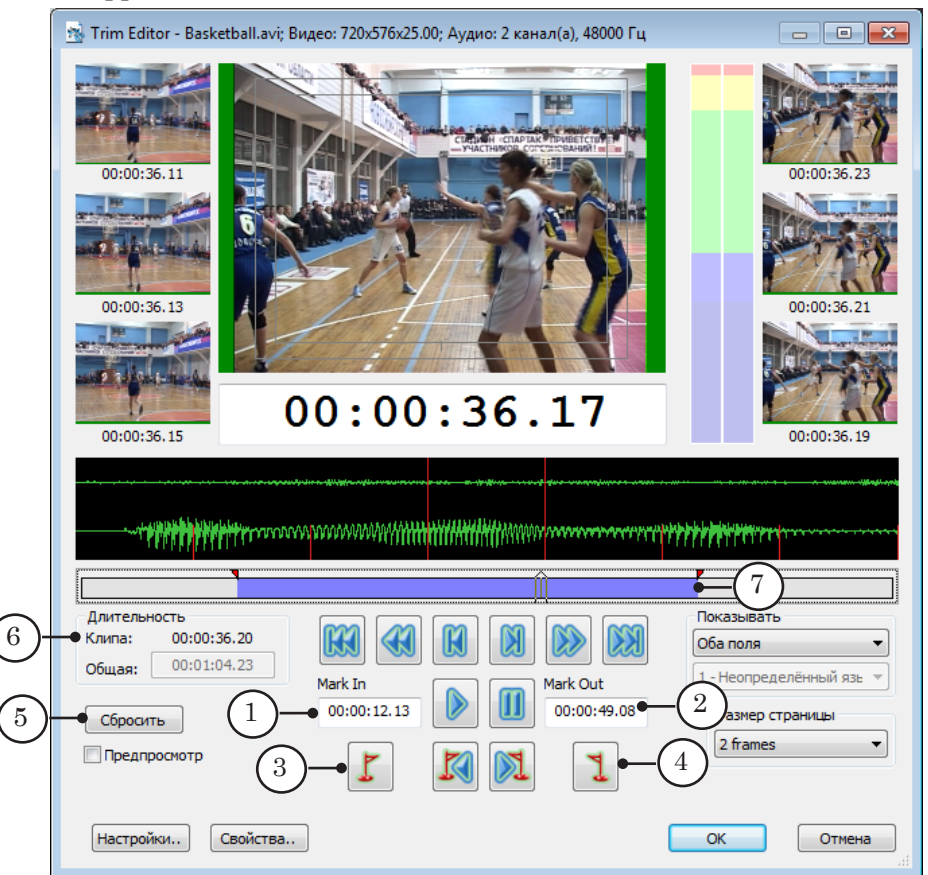

Чтобы сбросить значения меток начала и конца фрагмента в исходное состояние, нажмите кнопку Сбросить (5).

Длительность фрагмента отображается в группе Длительность в поле Клип (6). На линейке прокрутки область, соответствующая выбранному фрагменту, показана синим цветом (7).

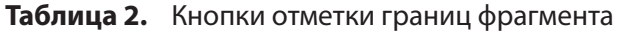

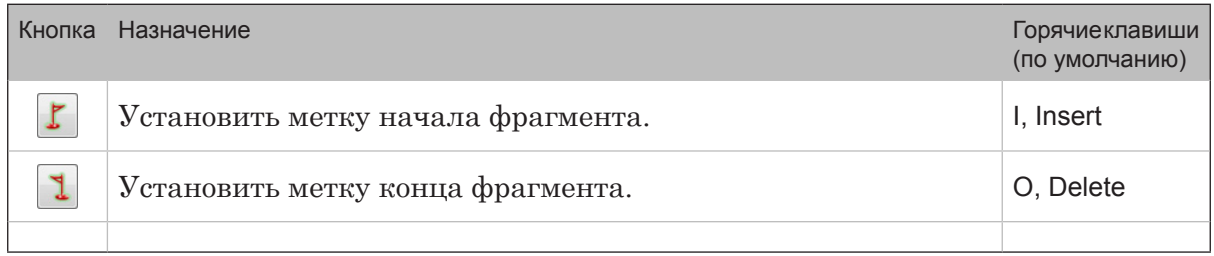

#### <span id="page-15-0"></span>**7. Информация о ролике**

Чтобы получить информацию о параметрах аудиовидеоролика, нажмите в главном окне кнопку Свойства (1).

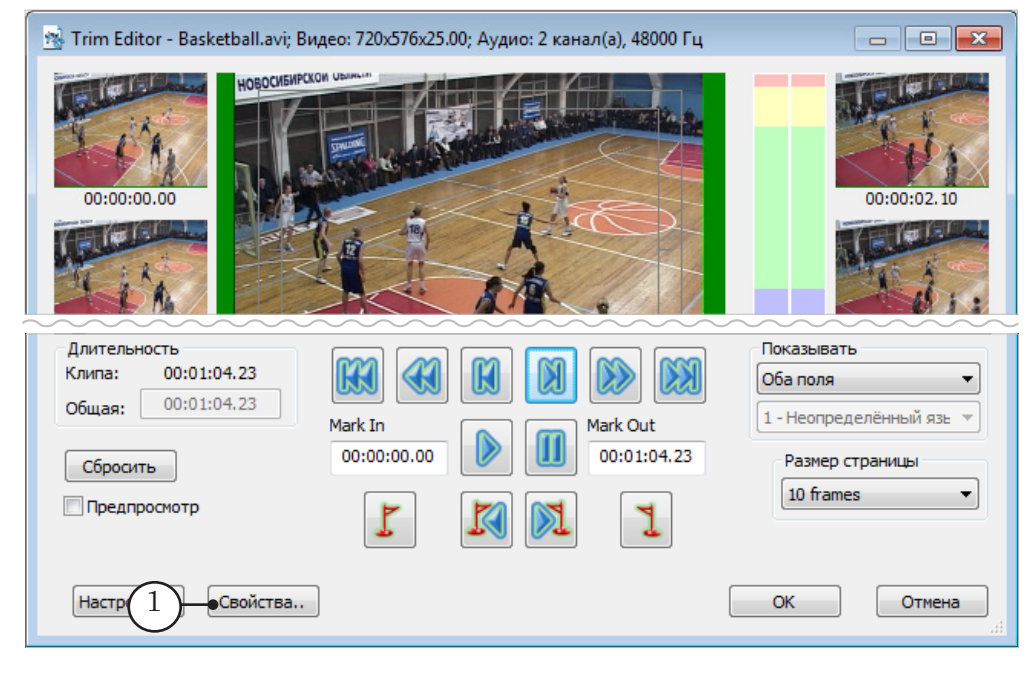

В открывшемся окне выберите вкладку Информация (2).

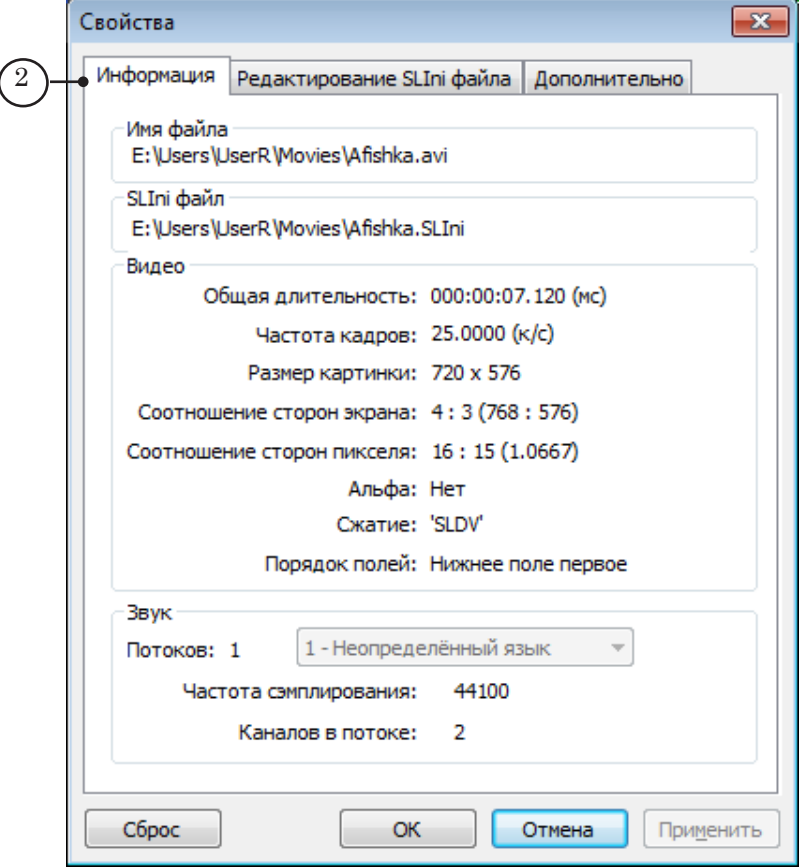

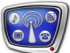

#### <span id="page-16-0"></span>**Окно редактирования SLIni-файла**

#### **1. Общие сведения**

SLIni-файлы – это специальные файлы, которые используются, чтобы изменить параметры воспроизведения отдельных аудиовидеороликов, например, изменить уровень громкости звука или уровень яркости изображения (подробнее см. руководство ["FDOnAir. Дополнительные разделы"](http://www.softlab-nsk.com/rus/forward/docs/ru_onair2.pdf), глава "SLIniфайлы. Настройки воспроизведения аудиовидеофайлов").

SLIni-файл может быть создан вручную с помощью любого текстового редактора или в автоматизированном режиме – с помощью утилиты TrimEditor. При использовании TrimEditor автоматически задаются требуемые имя и расположение файла, соблюдается формат записи настроек.

8 **Важно:** Помните, что SLIni-файл, созданный в редакторе TrimEditor, автоматически сохраняется в ту же папку, где находится настраиваемый аудиовидеофайл. Настройки, записанные в файле, действуют все время, пока эти файлы остаются в одной папке.

> Чтобы вызвать окно редактирования SLIni-файла, нажмите в главном окне TrimEditor кнопку Свойства (1).

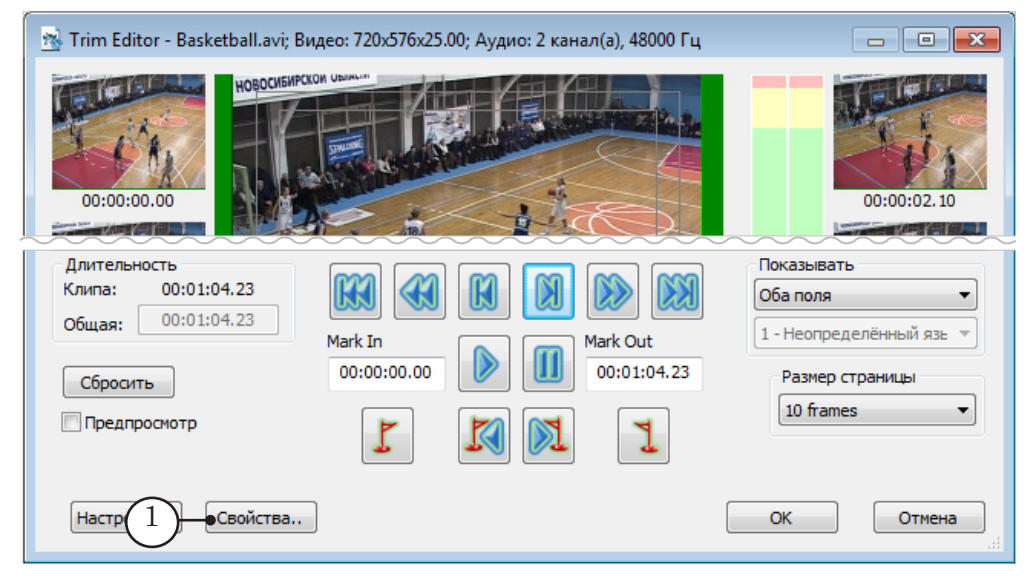

#### **2. Параметры воспроизведения ролика**

В окне Свойства на вкладках Редактирование SLIni-файла (1) и Дополнительно (2) находятся управляющие элементы, с помощью которых можно задать требуемые значения параметров воспроизведения видео и звука из файла.

1. Чтобы добавить в SLIni-файл запись о значении какоголибо параметра, откройте нужную вкладку, поставьте флажок рядом с названием параметра и задайте требуемое значение. Пояснения см. в таблице ниже.

2. Чтобы применить изменения, нажмите кнопку Применить (3). Заданные настройки сохранятся в соответствующий SLIni-файл.

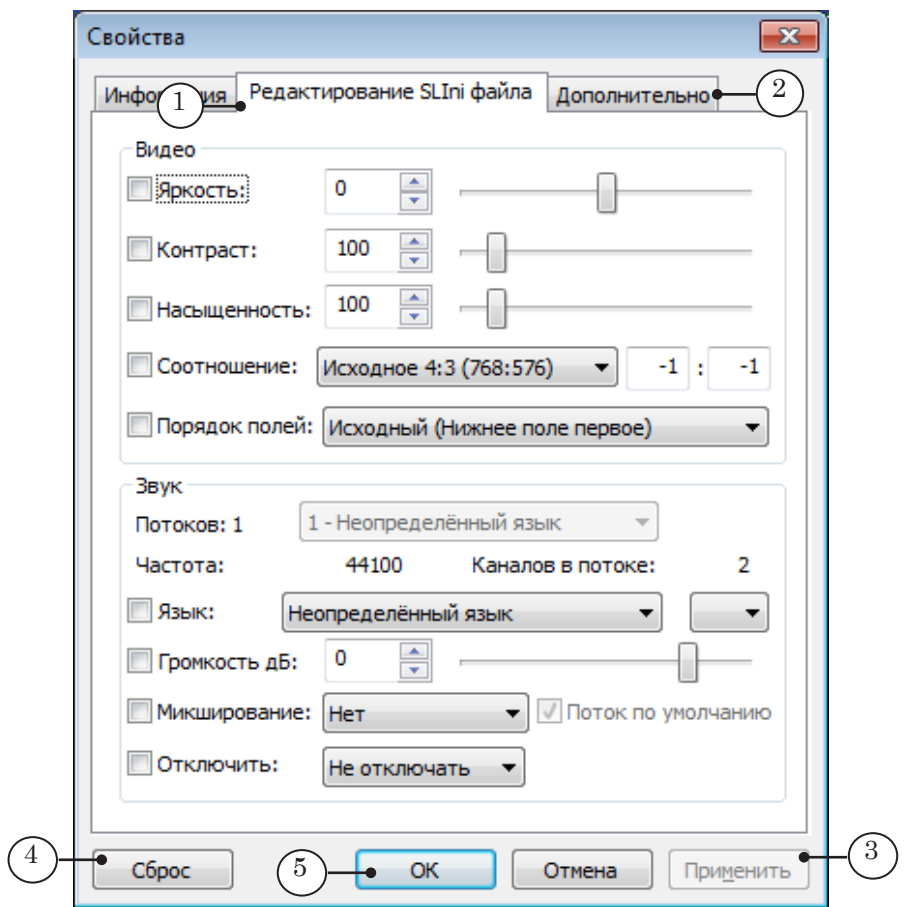

- 3. Чтобы сбросить значения всех параметров, настроенных на вкладках Редактирование SLIni-файла и Дополнительно, в значения, действующие по умолчанию, нажмите кнопку Сброс (4), затем кнопку Применить (3). После этого, если ни один из параметров не отмечен флажком, SLIni-файл будет автоматически удален из папки с роликом.
- 4. Чтобы закрыть окно, сохранив изменения, нажмите кнопку ОК (5).
- **Примечание:** Большая часть управляющих элементов для настройки параметров находится на вкладке Редактирование SLIni-файла. Элементы, которые находятся на вкладке Дополнительно, в таблице ниже отмечены специальной пометкой.

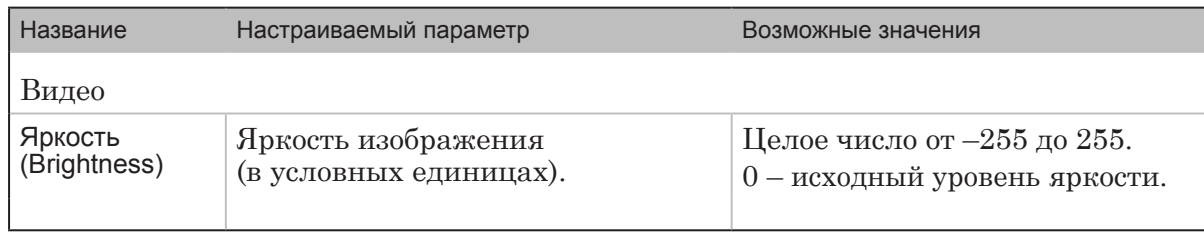

#### **Таблица 3.** Редактируемые параметры

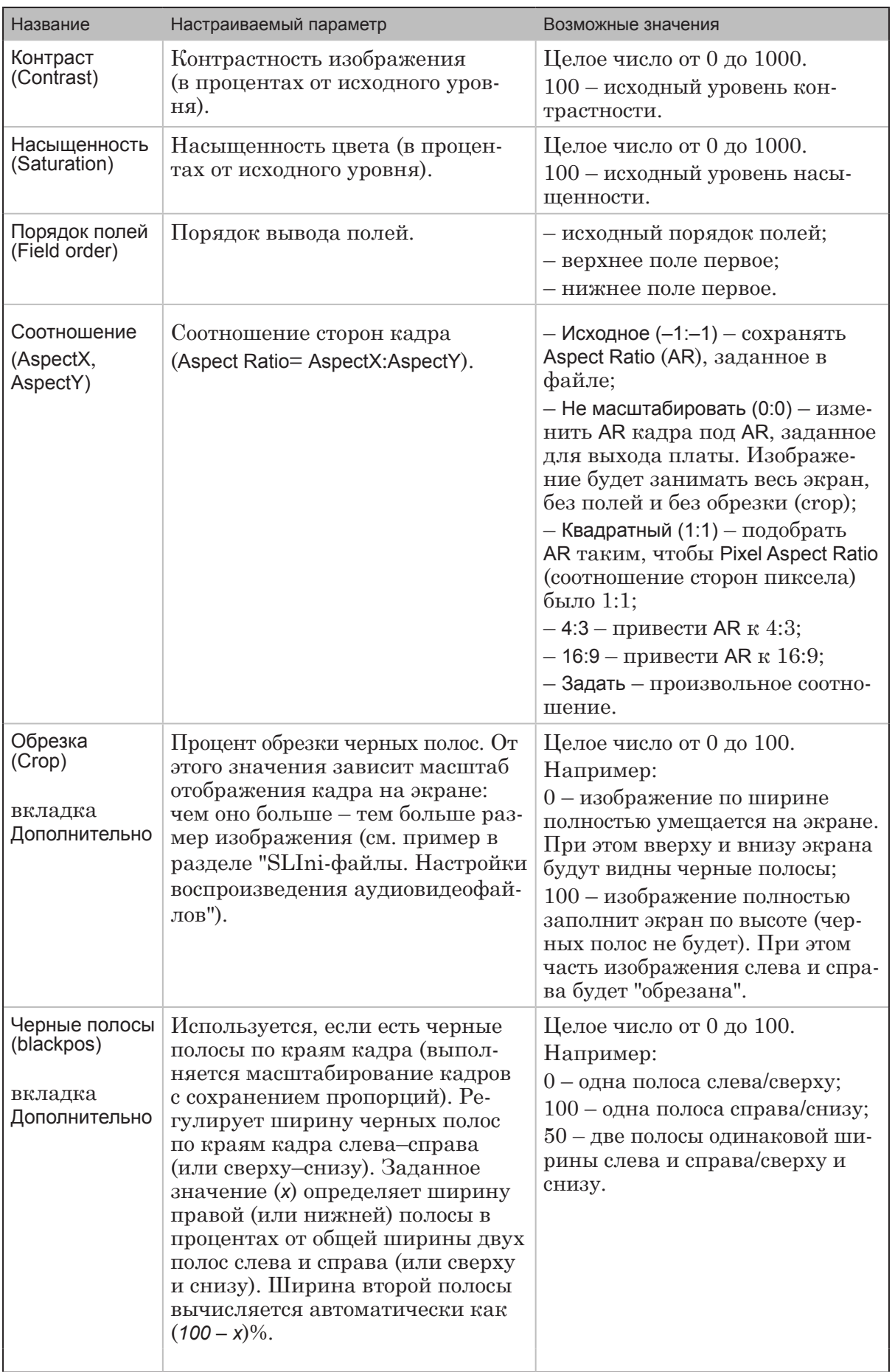

**CTO** 

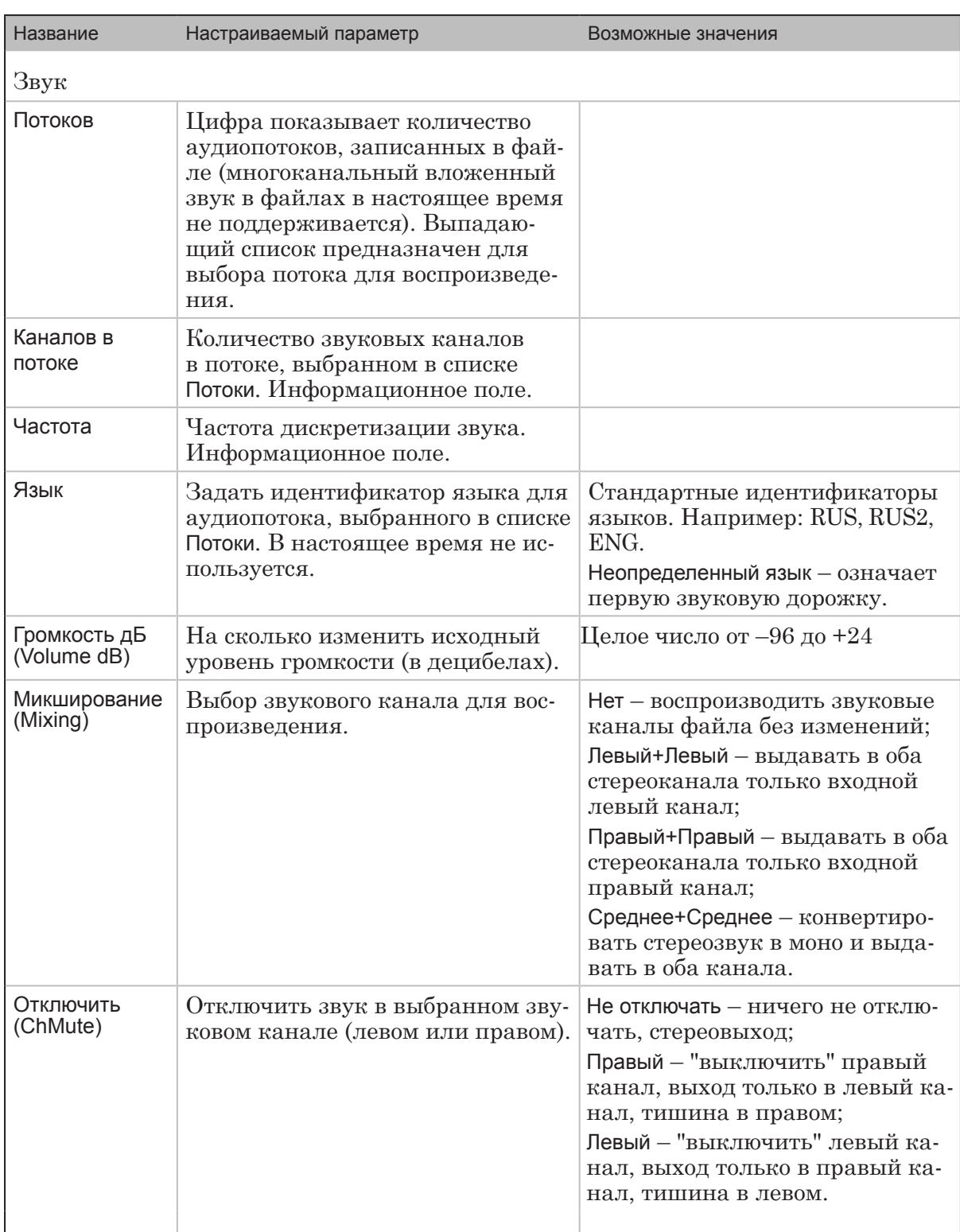

**CTO** 

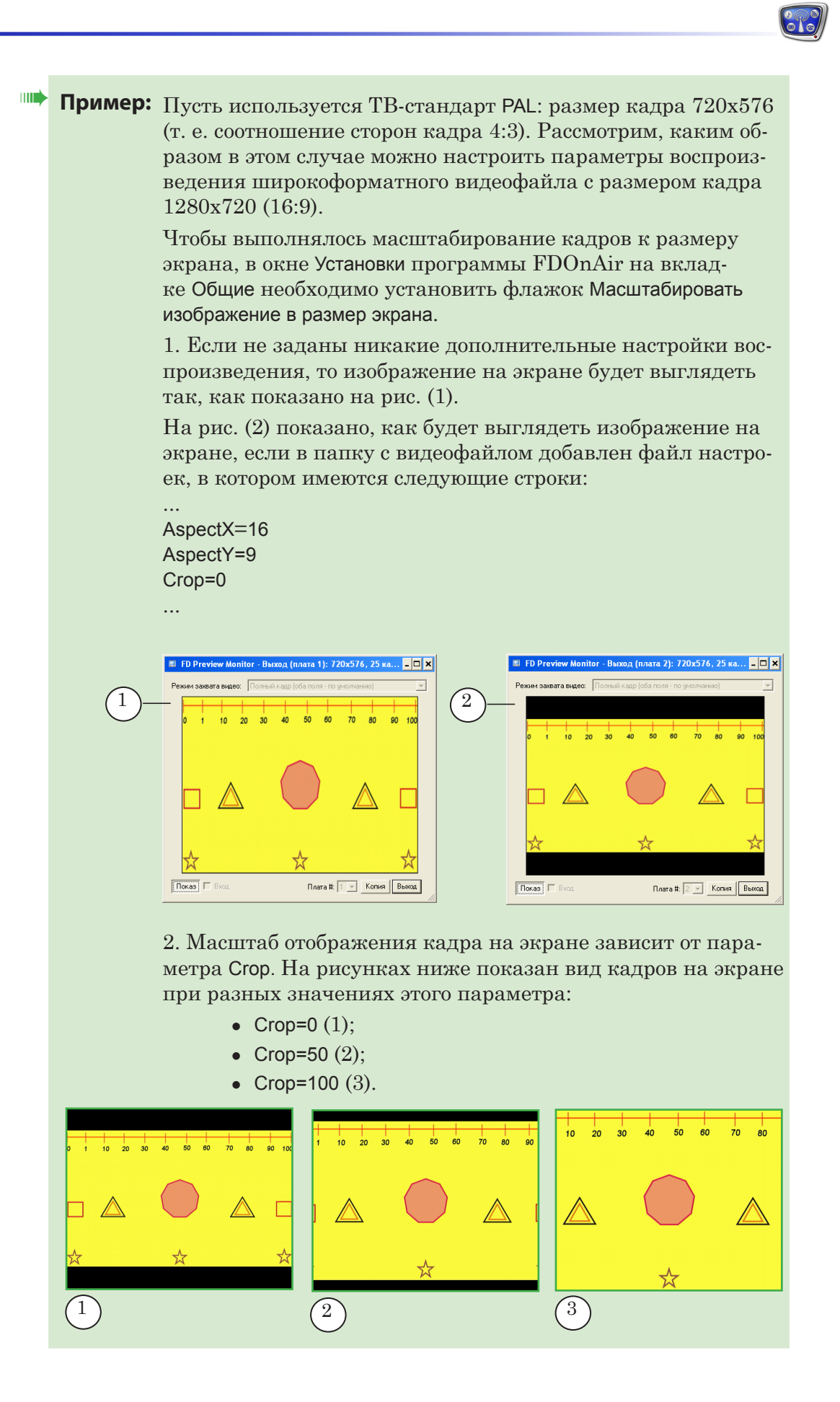

#### <span id="page-21-0"></span>**3. Дополнительные параметры**

В SLIni-файл можно записать дополнительные параметры, которые могут использоваться, например, при работе титровальных скриптов. Информация о дополнительных параметрах, предусмотренных по умолчанию, приведена в таблице ниже.

**Примечание:** К набору дополнительных параметров, предусмотренных по умолчанию, пользователь может добавить свои. Допускается использовать следующие типы данных: текстовая строка, список (перечисление), логическое значение (*0, 1*), таймкод (*чч:мм:сс:кк*). Произвольные параметры записываются в SLIni-файлы с префиксом Custom. Чтобы задействовать произвольные параметры, требуется дополнительная настройка. Инструкции запрашивайте в отделе технической поддержки .

> Чтобы редактировать значения дополнительных параметров, в окне Свойства перейдите на вкладку Дополнительно (1).

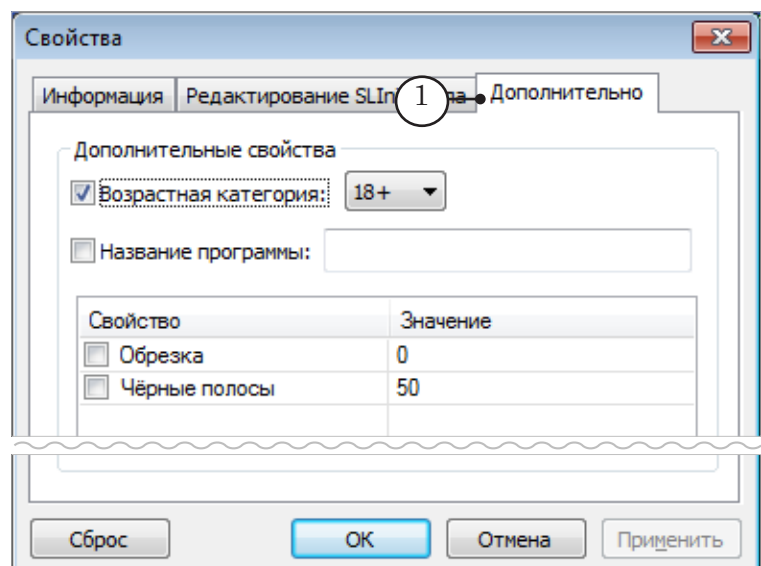

#### **Таблица 4.** Дополнительные параметры

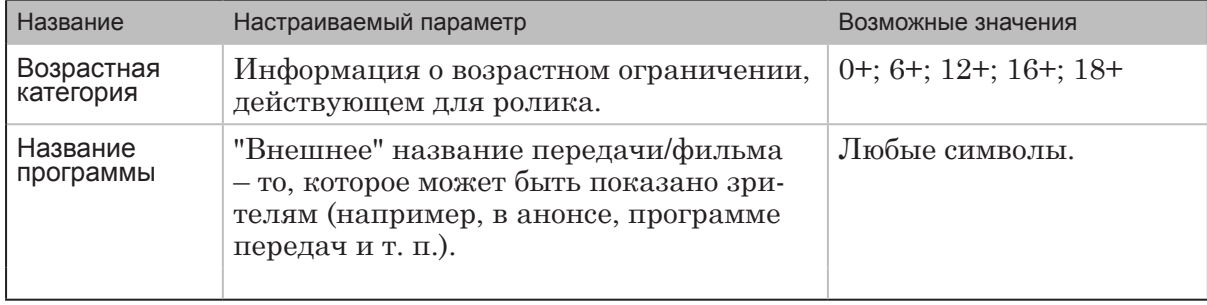

### <span id="page-22-0"></span>**Настройка интерфейса**

При первом вызове редактора TrimEditor действуют настройки, заданные по умолчанию. При последующих – настройки, действительные на момент завершения предыдущего сеанса работы.

#### **1. Режим просмотра**

Элементы, предназначенные для настройки параметров просмотра аудиовидеоданных, расположены в главном окне редактора:

1. Чтобы выбрать режим отображения видео в окнах просмотра – полный кадр, только верхнее поле, только нижнее поле, – используйте выпадающий список Показывать (1).

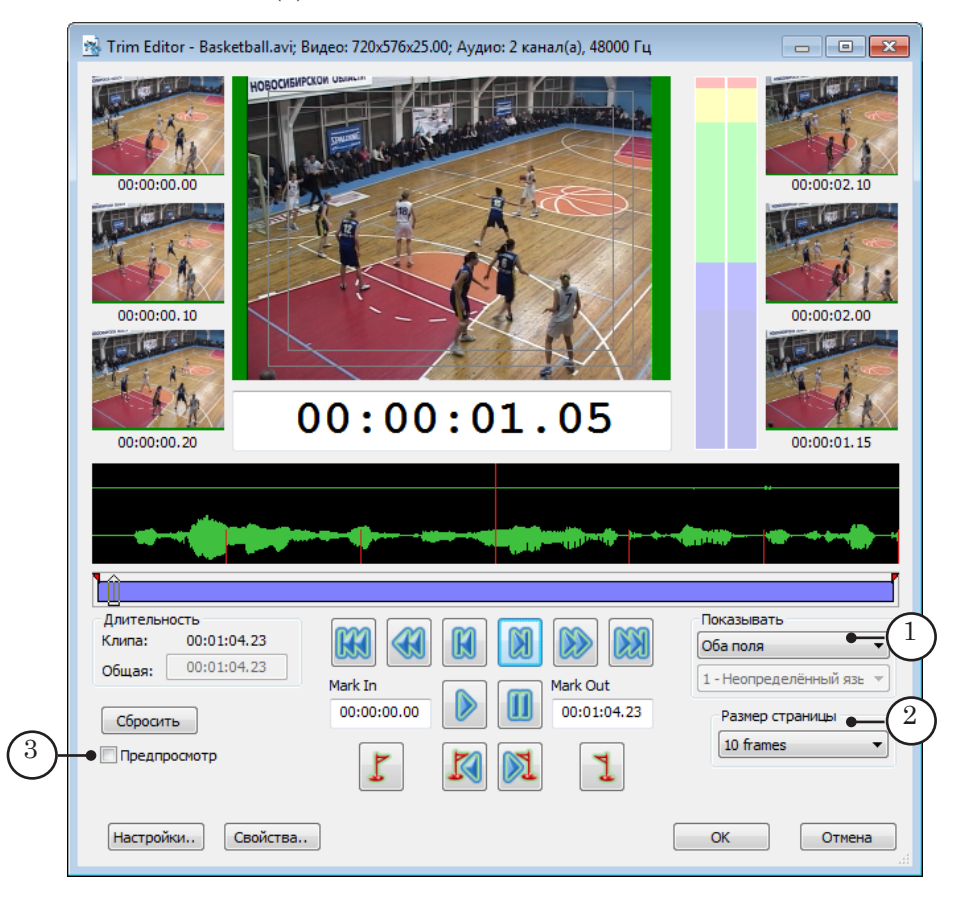

2. От выбранного размера страницы зависят масштаб отображения аудиоданных на звуковой дорожке и величина шага перехода для кнопок На страницу назад, На страницу вперед.

Чтобы задать размер страницы, используйте выпадающий список Размер страницы (2). Значение, действующее по умолчанию – один кадр.

3. Чтобы открыть дополнительное окно просмотра, поставьте флажок Предпросмотр (3).

#### <span id="page-23-0"></span>**2. Вид управляющих элементов. Вывод предупреждений**

- 1. Чтобы вызвать окно настройки, нажмите в главном окне редактора кнопку Настройки.
- 2. В открывшемся окне выберите вкладку Отображение.
- 3. Элементы на вкладке Отображение предназначены, чтобы:
	- выбрать вариант размещения в главном окне кнопок Mark In и Mark Out  $(1)$ ;
	- выбрать стиль отрисовки маркеров на звуковой дорожке (2);
	- включить/выключить вывод предупреждающих сообщений (3);
	- включить/выключить отрисовку границ зон видимости (4) и задать размер невидимых областей (5).

Поставьте соответствующий флажок, чтобы включить нужную опцию, снимите, чтобы выключить.

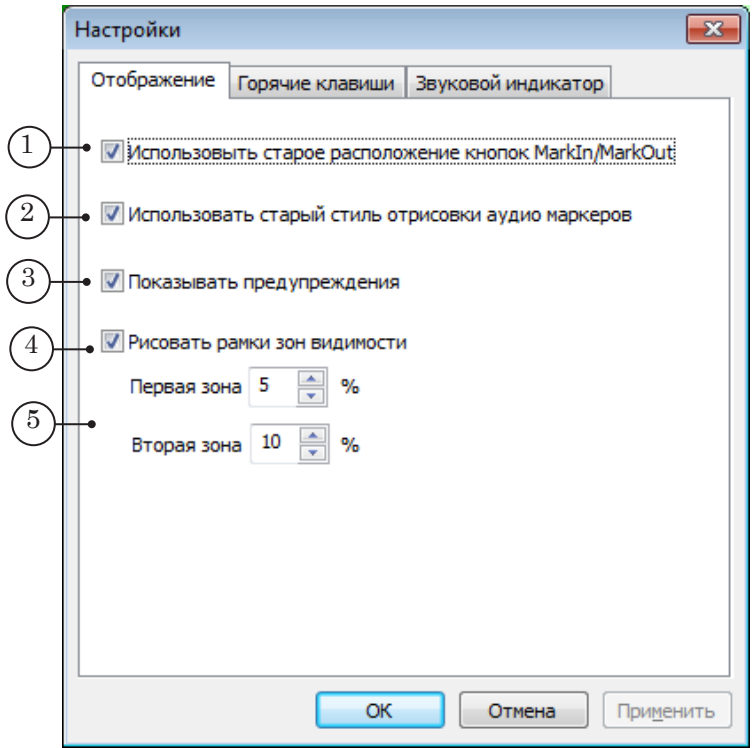

#### <span id="page-24-0"></span>**3. Горячие клавиши**

В программе предусмотрена возможность изменить комбинации горячих клавиш, используемые по умолчанию. Чтобы просмотреть действующие настройки и, если требуется, изменить их, выполните следующие шаги:

- 1. Нажмите в главном окне редактора кнопку Настройки.
- 2. В открывшемся окне выберите вкладку Горячие клавиши.
- 3. На вкладке отображается список команд и соответствующих им горячих клавиш (1).

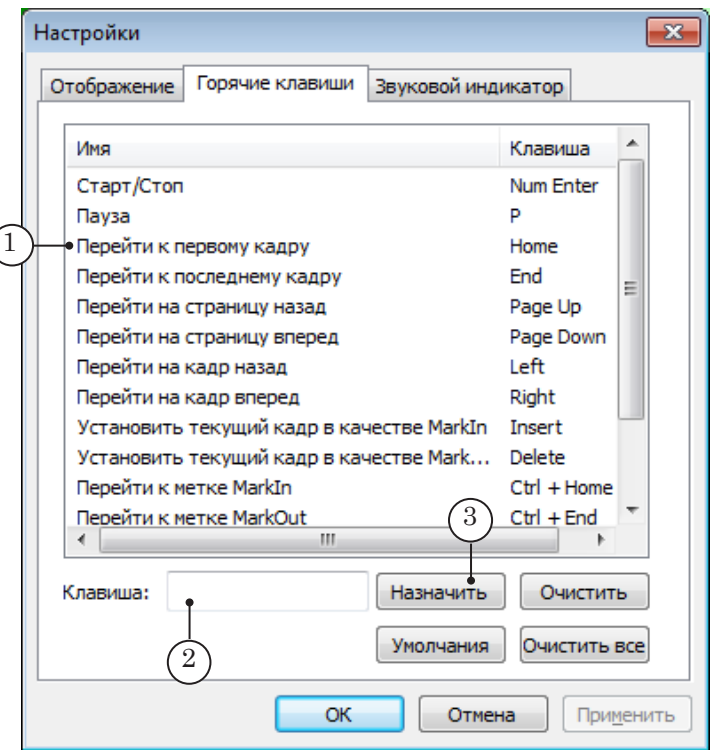

4. Чтобы какой-либо команде назначить новую комбинацию горячих клавиш, выполните следующие шаги:

1. Щелкните ЛКМ в строке с настраиваемой командой (1).

2. Установите курсор в текстовом поле (2), щелкнув в нем ЛКМ, и нажмите требуемые клавиши на клавиатуре.

3. Нажмите кнопку Назначить (3).

4. Заданная комбинация отобразится в строке с командой.

#### **4. Вид звукового индикатора**

Чтобы настроить свойства звукового индикатора:

- 1. Нажмите в главном окне редактора кнопку Настройки.
- 2. В открывшемся окне выберите вкладку Звуковой индикатор (1).

С помощью управляющих элементов вкладки можно настроить соответствие между численными значениями и цветовыми обозначениями уровня громкости на индикаторе. Кнопка Сброс (2) предназначена для сброса настроек в значения, действующие по умолчанию.

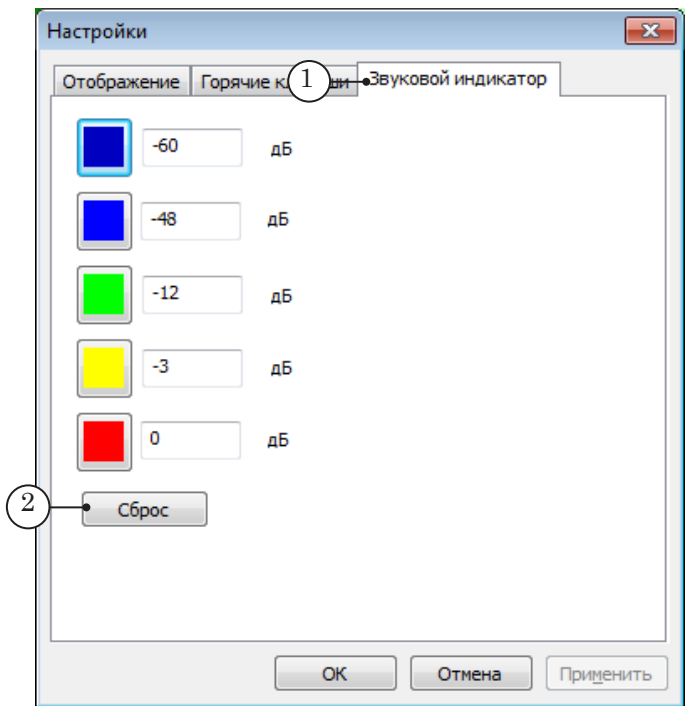

 $\mathbb{C}^n$ 

# Полезные ссылки

#### **Линейка продуктов Форвард Т: описание, загрузка ПО, документация, готовые решения**

[http://www.softlab-nsk.com/rus/forward](https://www.allradiosoft.ru/!tv/forward.html).html

© СофтЛаб-НСК

೫